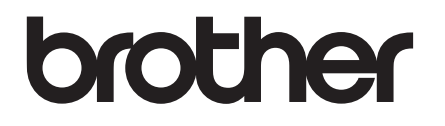

# **Hurtig installationsvejledning**

## PA-TDU-001 Touchpanel-display

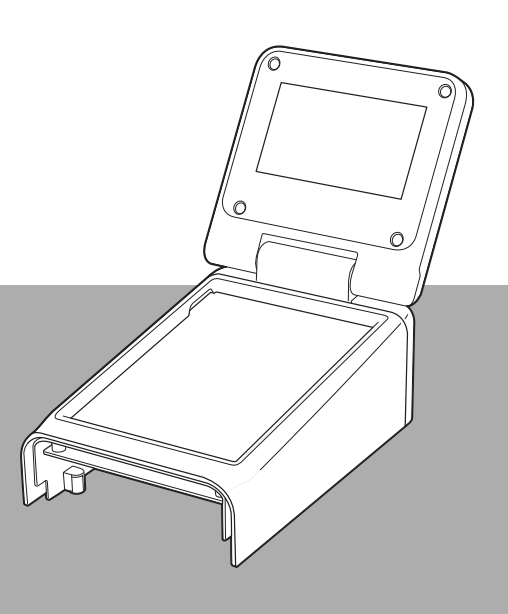

Inden du bruger printeren, bør du læse Hurtig installationsvejledningen.

Vi anbefaler, at du opbevarer denne brugsanvisning, så du har den ved hånden på et senere tidspunkt.

Gå ind på [support.brother.com](http://support.brother.com/) hvor du kan få produktsupport og svar på hyppigt stillede spørgsmål (FAQs). DAN ble stille stille stille stille stille stille stille stille stille stil

### **Sikkerhedsforanstaltninger**

**ADVARSEL Angiver en potentielt farlig situation, der, hvis den ikke forhindres, kan resultere i dødsfald eller alvorlig personskade.**

- Opbevares utilgængeligt for børn (især spædbørn), da der ellers er risiko for kvæstelser.
- Dette produkt indeholder et klokkeslæt/dato-batteri. Slug ikke batteriet. Søg omgående lægehjælp, hvis batteriet sluges. Det kan forårsage alvorlige indre forbrændinger på blot 2 timer og kan medføre dødsfald.
- Opbevar nye eller brugte klokkeslæt/dato-batterier utilgængeligt for børn.
- Hvis batterirummet ikke lukker ordentligt, skal du stoppe med at bruge produktet og opbevare det utilgængeligt for børn.

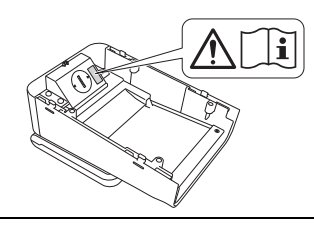

**VIGTIGT Angiver en potentielt farlig situation, der kan medføre skade på ejendele eller tab af produktfunktionalitet, hvis den ikke afværges.**

- Placer printeren på en flad, stabil overflade såsom et skrivebord, før touchpanel-displayet installeres eller fjernes.
- Tryk på touchpanel-tasterne med fingerspidsen. Brug af fingernegl, mekanisk blyant, skruetrækker eller anden skarp eller hård genstand på touchpanelet kan beskadige det.
- Tryk ikke unødigt hårdt på touchpanel-tasterne, da de ellers kan påføres skade.
- Undgå at skrabe eller ridse touchpanelets overflade med en hård genstand.
- Når printeren flyttes, må den ikke bæres i touchpanelet eller displayet.
- Ledningen må ikke klemmes, når touchpanel-displayet monteres på printeren, da der ellers kan opstå skader eller funktionsfejl.
- Luk LCD-displayet, før RD-rullerummets øverste låg åbnes.
- Undlad at tabe printeren eller udsætte den for kraftige stød.
- Tør eventuelt støv eller snavs af printeren med en blød, tør klud. Hvis den tørres af med en fugtig klud, kan den påføres skade.

### **Symboler, der anvendes i dette dokument**

Følgende symboler bruges i hele dette dokument.

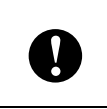

Dette symbol angiver oplysninger eller anvisninger, der skal følges. Hvis de ignoreres, kan det medføre skader eller fejlfunktioner.

#### **BEMÆRK**

Dette symbol viser bemærkninger, der indeholder oplysninger eller anvisninger, som kan hjælpe dig til bedre at forstå produktet og bruge det mere effektivt.

### **Forholdsregler**

### **Overensstemmelseserklæring (kun Europa)**

- Vi, Brother Industries, Ltd.
- 15-1, Naeshiro-cho, Mizuho-ku, Nagoya 467-8561 Japan

erklærer, at dette produkt er i overensstemmelse med de væsentlige krav i alle relevante direktiver og bestemmelser anvendt i De Europæiske Fællesskaber.

Overensstemmelseserklæringen kan downloades fra vores webside.

Gå ind på [support.brother.com](http://support.brother.com/) og:

- -> vælg derefter Europa
- -> vælg dit land
- -> vælg din model
- -> vælg Manualer og dit sprog, klik derefter på Søg
- -> vælg Overensstemmelseserklæring
- -> klik på Download.

Erklæringen downloades som en PDF-fil.

### **Udskrivning med touchpanel-displayet**

Følg fremgangsmåden nedenfor for at udskrive ved hjælp af touchpanel-displayet. Læs omhyggeligt alle oplysninger på de angivne sider.

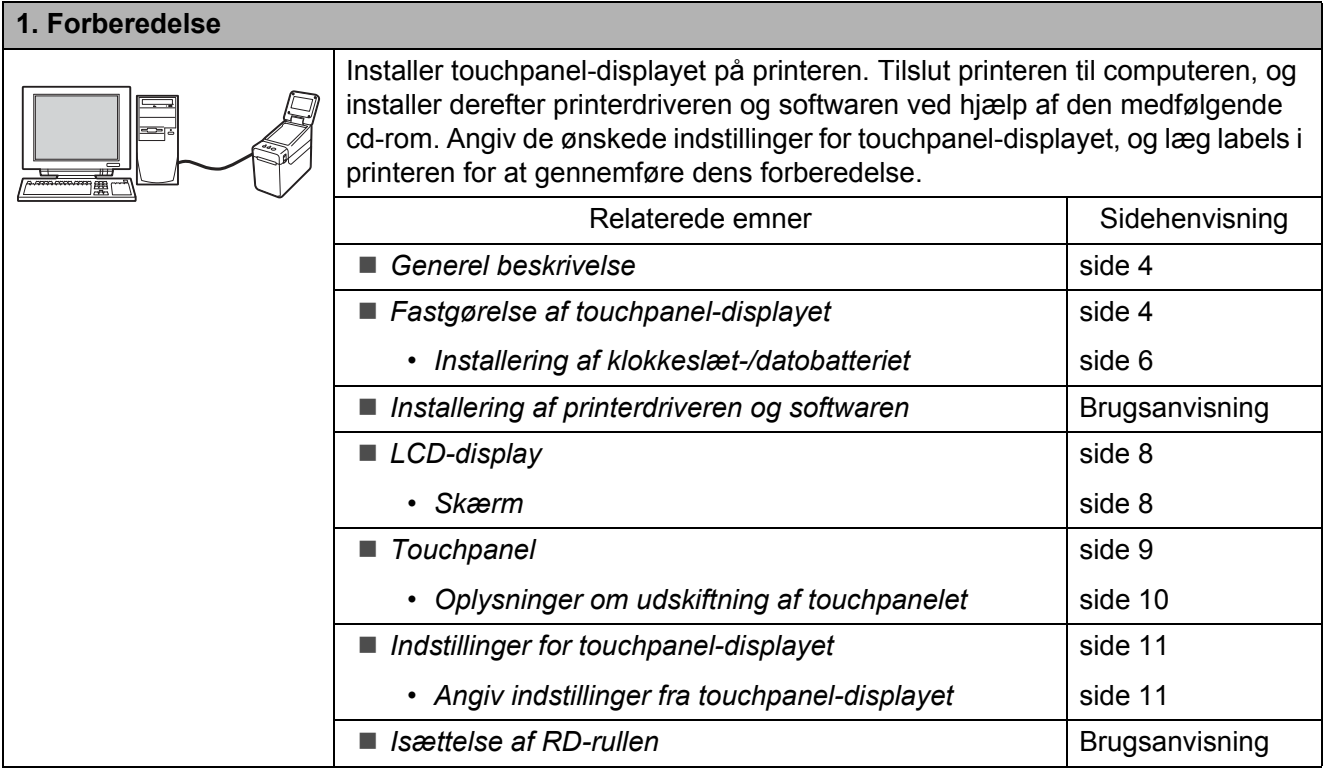

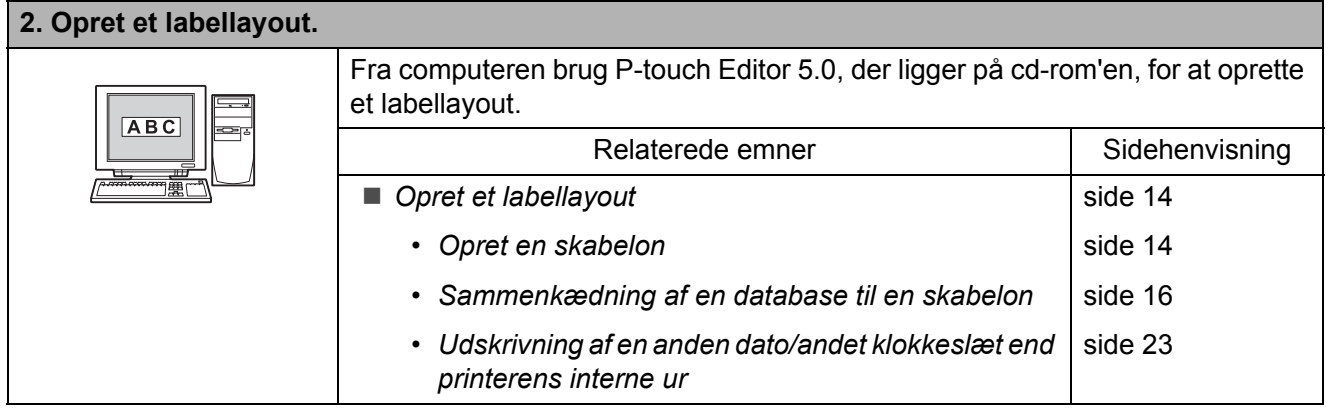

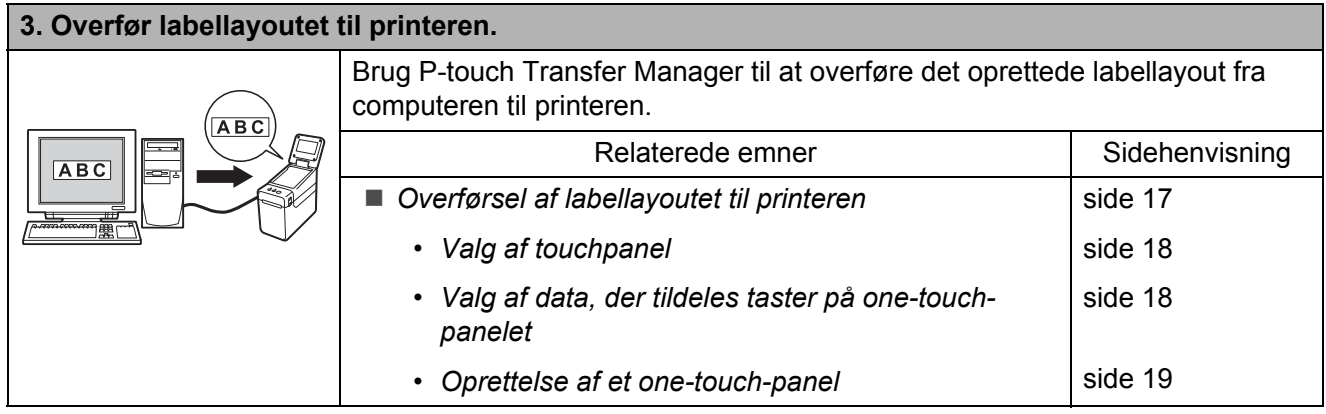

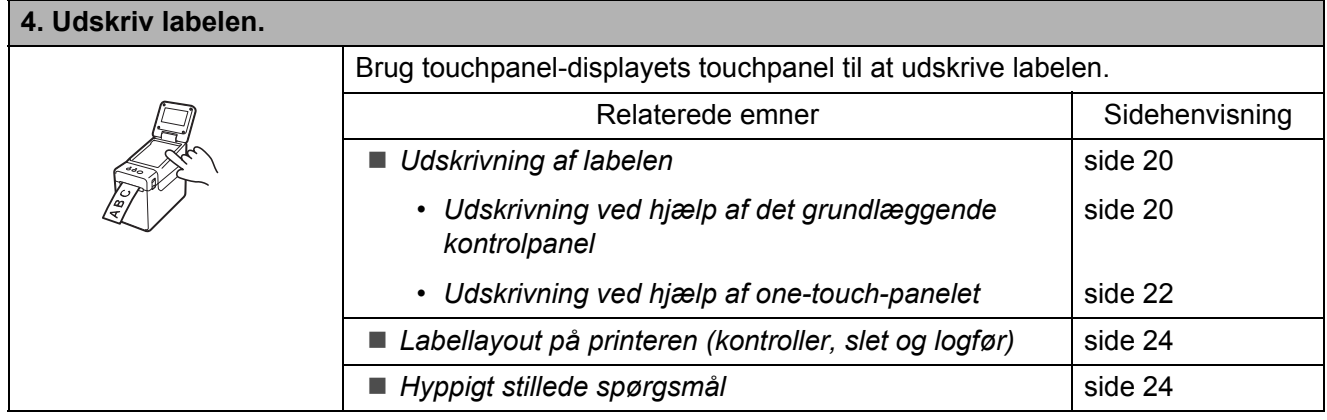

### <span id="page-4-0"></span>**Generel beskrivelse**

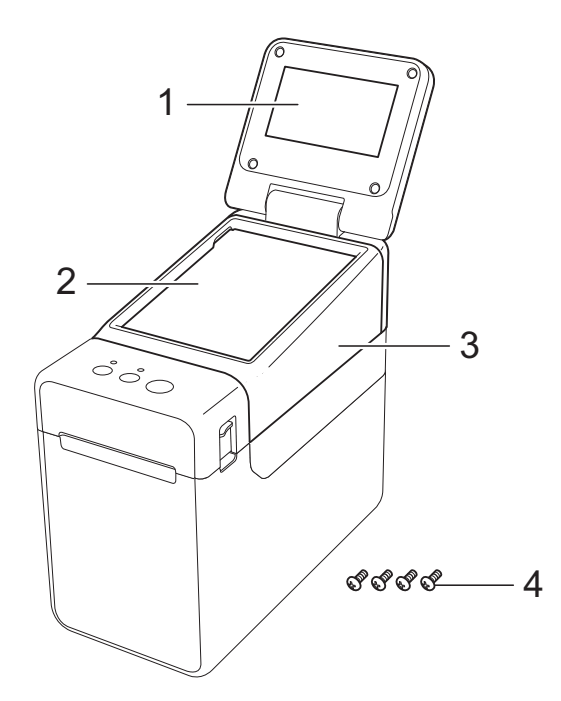

#### **1 LCD-display**

#### **BEMÆRK**

En gennemsigtig film er placeret på LCDdisplayet under fremstilling og forsendelse. Fjern filmen inden brug.

- **2 Touchpanel**
- **3 TDU-panellåg**
- **4 Fastgørelsesskrue M2,6** × **6 mm**

### <span id="page-4-1"></span>**Fastgørelse af touchpanel-displayet**

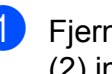

Fjern tape (1) og beskyttelsesmaterialet (2) inden brug.

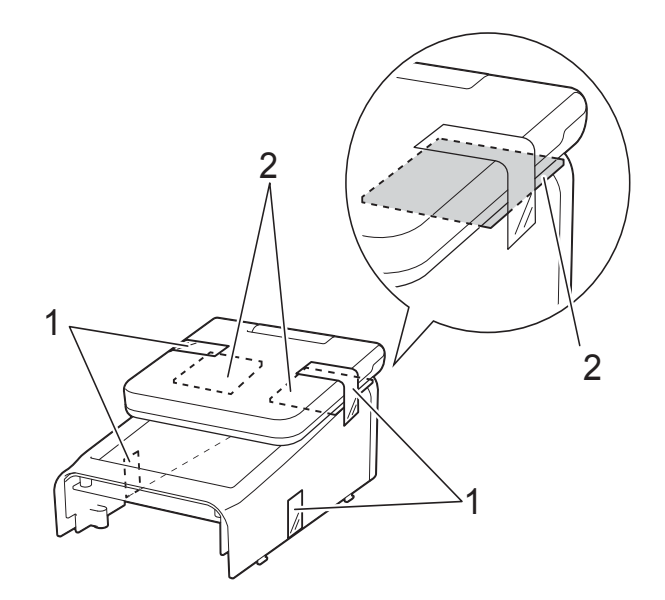

- Tryk på, og hold knappen  $\circlearrowright$  (strøm) nede for at slukke for printeren, og tag derefter printerens stik ud af stikkontakten. Hvis det genopladelige Li-ion-batteri (ekstraudstyr) anvendes, skal det genopladelige batteri tages ud.
- 

**6** Tryk på lågets udløsergreb (1) på den ene eller anden side, og løft op for at åbne RD-rullerummets øverste låg.

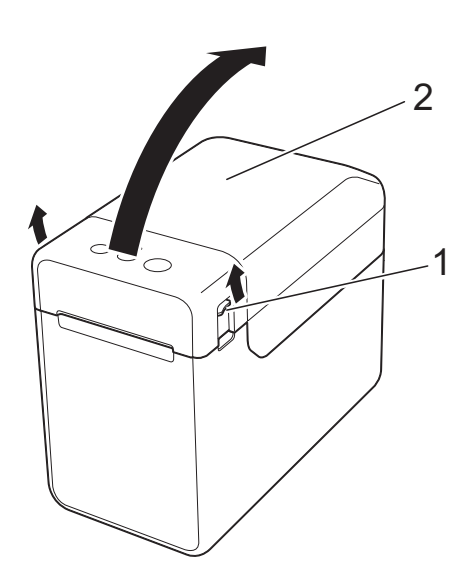

- **1 Lågets udløsergreb**
- **2 Øverste låg**

4 Hold godt fast i RD-rullerummets øverste låg, og fjern de fire skruer (1) med en skruetrækker.

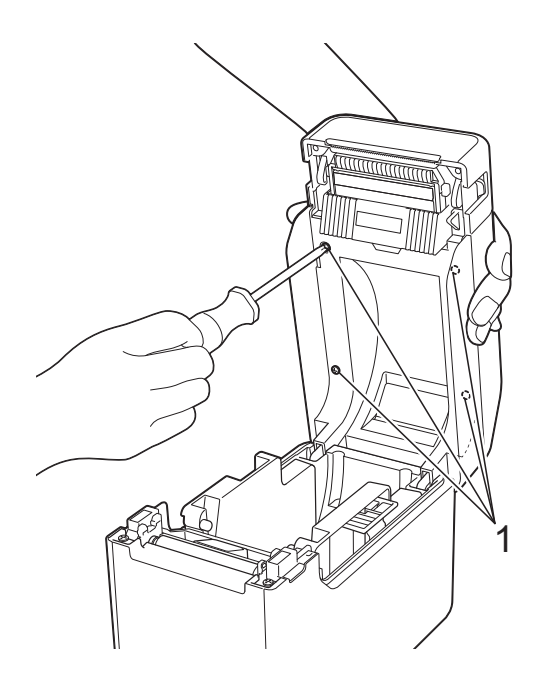

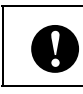

Sørg for, at det øverste låg ikke falder ned, når de fire skruer fjernes.

5 Luk RD-rullerummets øverste låg, og fjern derefter det øverste låg (1).

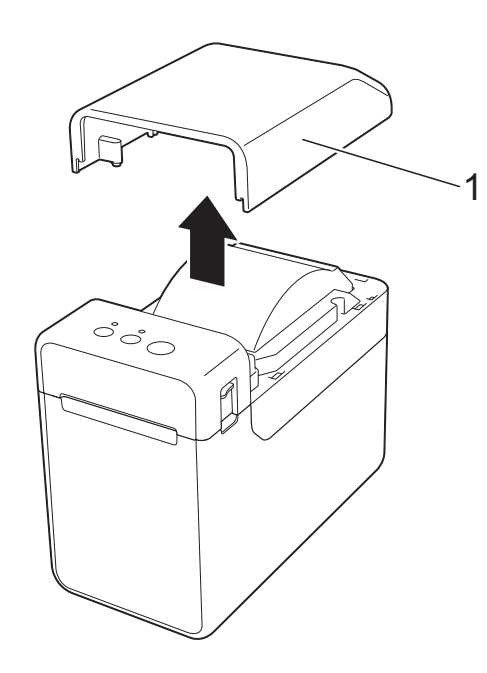

6 Sæt touchpanel-displayets stik ind i printerens stik. Sæt de fire tapper på touchpanel-displayet på plads på printeren.

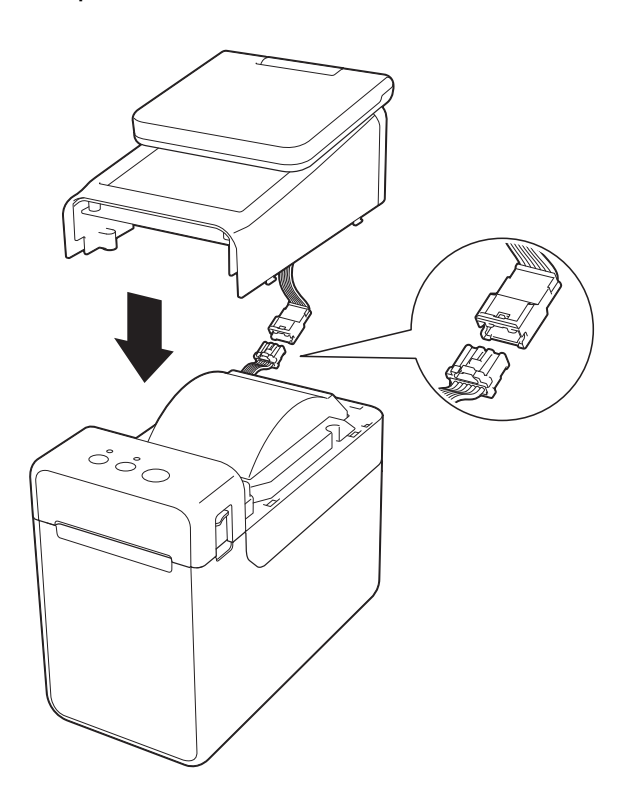

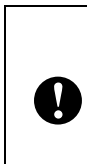

Pas på, at forbindelseskablerne ikke kommer i klemme i låget. Hvis kablerne endvidere klemmes fast mellem skruernes huller, kan kablerne påføres skade, når skruerne strammes.

**7** Hold godt fast i touchpanel-displayet, og åbn RD-rullerummets øverste låg. Fastgør touchpanel-displayet med de fire medfølgende skruer (1) for at fastgøre touchpanel-displayet på printeren.

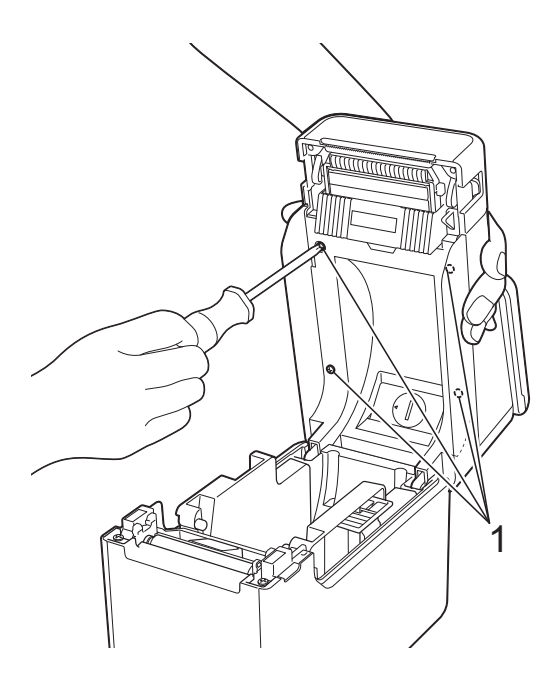

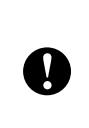

Sørg for at bruge de skruer, der følger med touchpanel-displayet. De skruer, der før sad i printeren, har en anden form.

8 Luk RD-rullerummets øverste låg ved at trykke på midten, indtil det klikker på plads.

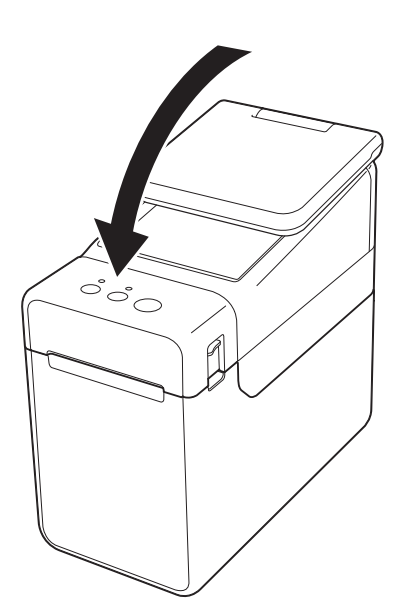

#### <span id="page-6-0"></span>**Installering af klokkeslæt-/datobatteriet**

Et klokkeslæt-/datobatteri fås som ekstraudstyr og bruges til at foretage back up af touchpanel-displayets klokkeslæt. Batteriet bevarer det interne urs indstillinger. Batteriet bruges op, også selvom printeren ikke bruges i lang tid.

- Brug kun anbefalede batterier i printeren. Andre batterier kan beskadige printeren.
- Bortskaf batteriet på et passende indsamlingssted og ikke sammen med almindeligt affald. Sørg derudover for at overholde alle føderale, statslige og lokale bestemmelser.
- Ved opbevaring eller bortskaffelse af batteriet skal det pakkes ind (for eksempel med cellofantape) for at forhindre, at det kortslutter.

(Eksempel på batteriisolering)

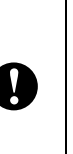

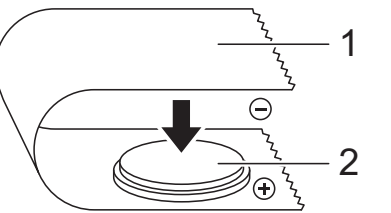

- **1 Cellofantape**
- **2 Klokkeslæt-/datobatteri**
- Det anbefales at udskifte batteriet hvert andet år.
- Udskift batteriet, hvis uret nulstilles, mens der er strøm på printeren. Når litium-batteriet udskiftes, skal der købes et CR2032-batteri (anbefalede producenter: Hitachi Maxell, Ltd., FDK Corporation, Panasonic Corporation, Sony Corporation, Toshiba Corporation og VARTA Microbattery Inc.).
- **Tryk på, og hold knappen**  $\Diamond$  **(strøm)** nede for at slukke for printeren, og tag derefter printerens stik ud af stikkontakten. Hvis det genopladelige Li-ion-batteri (ekstraudstyr) er installeret, skal det genopladelige batteri fjernes.
- **2** Tryk på lågets udløsergreb på den ene eller anden side, og løft op for at åbne RD-rullerummets øverste låg.
- **6** Brug en mønt eller lignende genstand til langsomt at dreje klokkeslæt-/ datobatteriets dæksel i pilens retning på batteridækslet, indtil det stopper. Fjern derefter klokkeslæt-/datobatteriets dæksel.

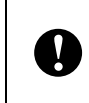

Hvis klokkeslæt-/datobatteriets dæksel tvinges forbi stoppositionen, kan det påføres skade.

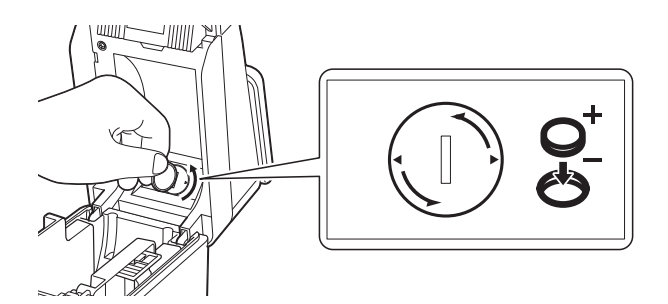

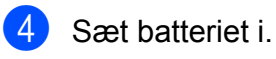

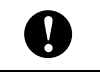

Sørg for at sætte det nye batteri i med + og – siderne vendende den rigtige vej.

#### **BEMÆRK**

Tryk på del A, vist nedenfor, for at fjerne batteriet og for at frigøre batteriet, så det let kan tages ud.

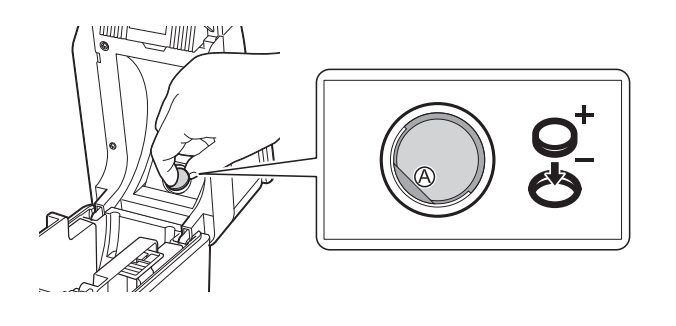

Sæt klokkeslæt-/datobatteriets dæksel på plads igen i den originale position, og brug en mønt eller lignende genstand til langsomt at dreje klokkeslæt-/datobatteriets dæksel i den modsatte retning af pilen på batteriets dæksel, indtil det stopper, for at sætte klokkeslæt-/datobatteriets dæksel på igen.

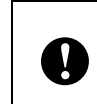

Hvis klokkeslæt-/datobatteriets dæksel tvinges forbi stoppositionen, kan det påføres skade.

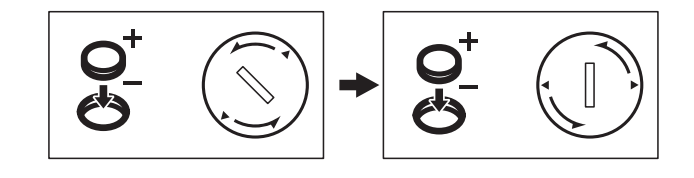

Luk RD-rullerummets øverste låg. Tryk ned, indtil det klikker på plads.

#### **BEMÆRK**

Klokkeslæt og dato kan konfigureres fra [**<sup>44</sup>]** (administrationstast) på touchpanelet. Du kan finde flere oplysninger i Brugsanvisningen, der ligger på cd-rom'en.

## <span id="page-8-0"></span>**LCD-display**

Løft LCD-displayet op, og juster det til en vinkel, så skærmene er synlige. Hvis skærmen er mørk og svær at aflæse, kan du tænde for baglyset. Du kan finde flere oplysninger under *[Angiv indstillinger fra](#page-11-1)  [touchpanel-displayet](#page-11-1)* >> side 11.

#### <span id="page-8-1"></span>**Skærm**

Når der tændes for printeren, vises hovedskærmen.

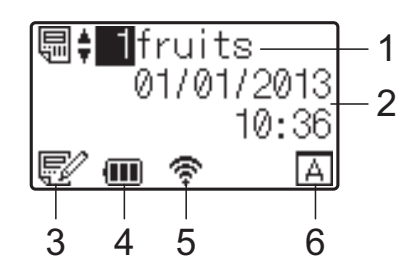

#### **1 Skabelonnavn og -nummer**

Viser nummeret og navnet på den valgte skabelon.

#### **2 Klokkeslæt og dato**

Viser det aktuelle klokkeslæt og dato. Du kan finde flere oplysninger om, hvordan du indstiller uret i Brugsanvisningen, der ligger på cd-rom'en.

#### **3 Skabelonredigeringsindikator**

Når en skabelon redigeres ved hjælp af

touchpanel-displayet, vises  $\mathbb{R}^2$ .

#### **4 Batteriniveauvisning**

Når det genopladelige Li-ion-batteri (ekstraudstyr) bruges, vises den resterende opladning.

Hvis du fortsætter med at bruge printeren, når batteristanden er lav, vises beskeden Genoplad batteri!, og printeren kan løbe tør for strøm, også under udskrivning.

**ITE**: Fuld opladning

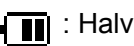

: Lav opladning

: Oplader

#### **5 Indikatorer for tilgængelige trådløse interfaces**

Hvis der er angivet indstillinger for trådløs forbindelse, vises tegnene for de tilgængelige interfaces.

$$
\bigstar
$$
 : Bluetooth

, , , , , , Trådløs LAN (Forbindelsesstatus vises på fire forskellige

niveauer, og vises, når der ikke er nogen forbindelse.)

#### **6 Touchpanel-indstilling**

Viser om touchpanel-displayet er indstillet til touchpanel A eller B.

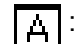

: Grundlæggende kontrolpanel (A)

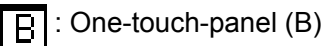

### <span id="page-9-0"></span>**Touchpanel**

Der er to touchpaneler: det grundlæggende kontrolpanel (A) og one-touch-panelet (B). Begge kan vælges til brug.

Tryk på en tast på touchpanelet for at udføre en handling.

Hvis der på forhånd er tildelt et labellayout til en tast på one-touch-panelet, kan en label let udskrives ved blot at trykke på tasten for den relevante label.

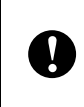

Undlad at trykke på touchpanelet med en skarp genstand, da det kan beskadige touchpanelet.

#### **Grundlæggende kontrolpanel (A)**

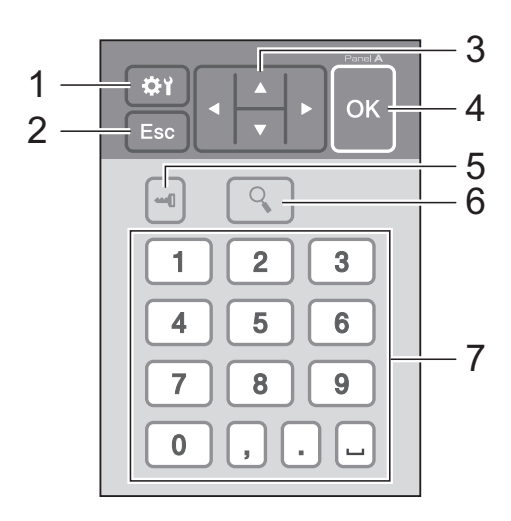

#### **One-touch-panel (B)**

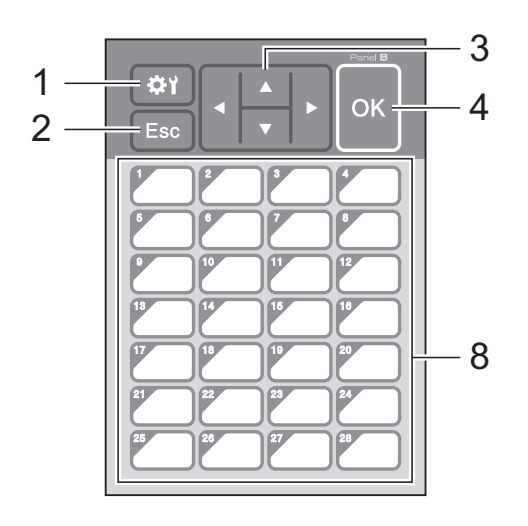

#### **1 (indstillingstast)**

Angiv indstillinger for de forskellige parametre.

#### **2 Esc (escape-tast)**

Vender tilbage til den forrige handling. Hold denne tast nede i mindst 1 sekund for at vende tilbage til hovedskærmen.

#### **3**  $A / \nabla / 4 / 6$

Ændrer visning eller forøger/reducerer værdier. Hold denne knap nede hurtigt for at ændre visningen eller øge/reducere værdier med 10.

#### **4 OK-tast**

Anvender handlingen eller indstillingen.

#### **5 (administrationstast)**

Angiv grundlæggende indstillinger for brug af touchpanel-displayet.

#### **6 (søge-tast)**

Viser indholdet i den valgte skabelon. Indholdet i databasen, der er sammenkædet med skabelonen, kan også kontrolleres.

#### **7 Taltaster**

Indtast skabelonnummeret eller databaseregistreringsnummeret. Disse kan også bruges til at redigere værdier i labellayoutet.

#### **8 One-touch-taster**

Vælg den label, der skal udskrives.

#### **BEMÆRK**

Touchpanel-navnet (A eller B) skrives i øverste højre hjørne af touchpanelet. Sørg for, at det angivne touchpanel-navn, der vises på hovedskærmen på LCD-displayet, stemmer overens med navnet på det touchpanel, der bruges.

#### <span id="page-10-0"></span>**Oplysninger om udskiftning af touchpanelet**

1 TDU-panellåget sidder fast med fire tapper. Mens du trykker på de to tapper (1) foran, skubber du låget op, og frigør tapperne. Tryk derefter på de to tapper (2) bagerst for at frigøre tapperne på samme måde.

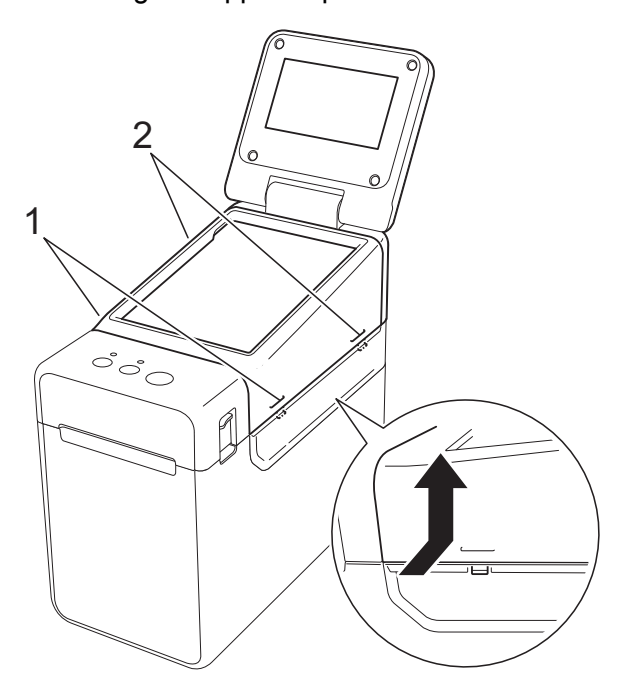

**2** Fjern TDU-panellåget, og placer det touchpanel (1), der skal bruges, og derefter det gennemsigtige beskyttelsesark (2) på touchpanel-holderen (3).

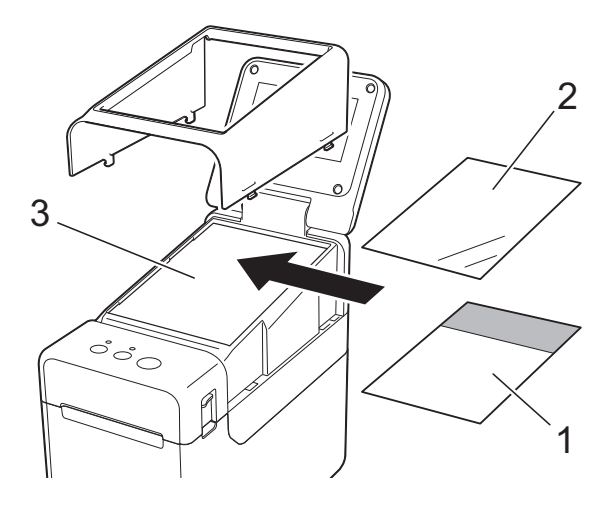

Fremmedlegemer som støv, der bliver fanget mellem touchpanelet, beskyttelsesarket og touchpanelholderen, kan forårsage funktionsfejl. Kontroller, at der ikke er nogen fremmedlegemer, der sidder fast.

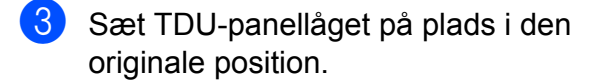

A

Når touchpanelet er udskiftet, skal indstillingen for touchpanel-displayet ændres. Du kan finde flere oplysninger under *[Valg af touchpanel](#page-18-0)* >> side 18.

### <span id="page-11-0"></span>**Indstillinger for touchpanel-displayet**

Indstillingerne for touchpanel-displayet kan angives enten ved hjælp af touchpanelet eller ved at bruge et værktøj på en computer, der er tilsluttet printeren. Du kan finde flere oplysninger om, hvordan du tilslutter printeren til en computer og angiver indstillingerne i Brugsanvisningen, der ligger på cd-rom'en.

### <span id="page-11-1"></span>**Angiv indstillinger fra touchpanel-displayet**

Tryk på [ $\bigcirc$ ] (indstillingstast) eller [-- []] (administrationstast) for at få vist menuskærmen. Tryk på [A] eller [ $\blacktriangledown$ ] for at vælge et parameter, og tryk derefter på [OK].

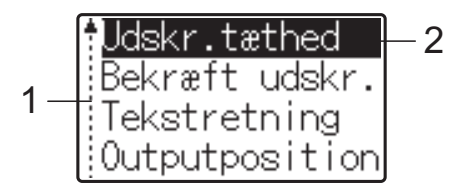

- <sup>1</sup> Rullefeltet angiver det første parameter med pil op og det sidste parameter med pil ned. Hvis det sidste parameter er valgt, rulles der til første parameter, når der trykkes på [V]. Hvis det første parameter er valgt, rulles der til det sidste parameter, når der trykkes på [a].
- <sup>2</sup> Det aktuelt valgte parameter fremhæves.

Følgende indstillinger kan angives, når touchpanel-displayet sidder på printeren.

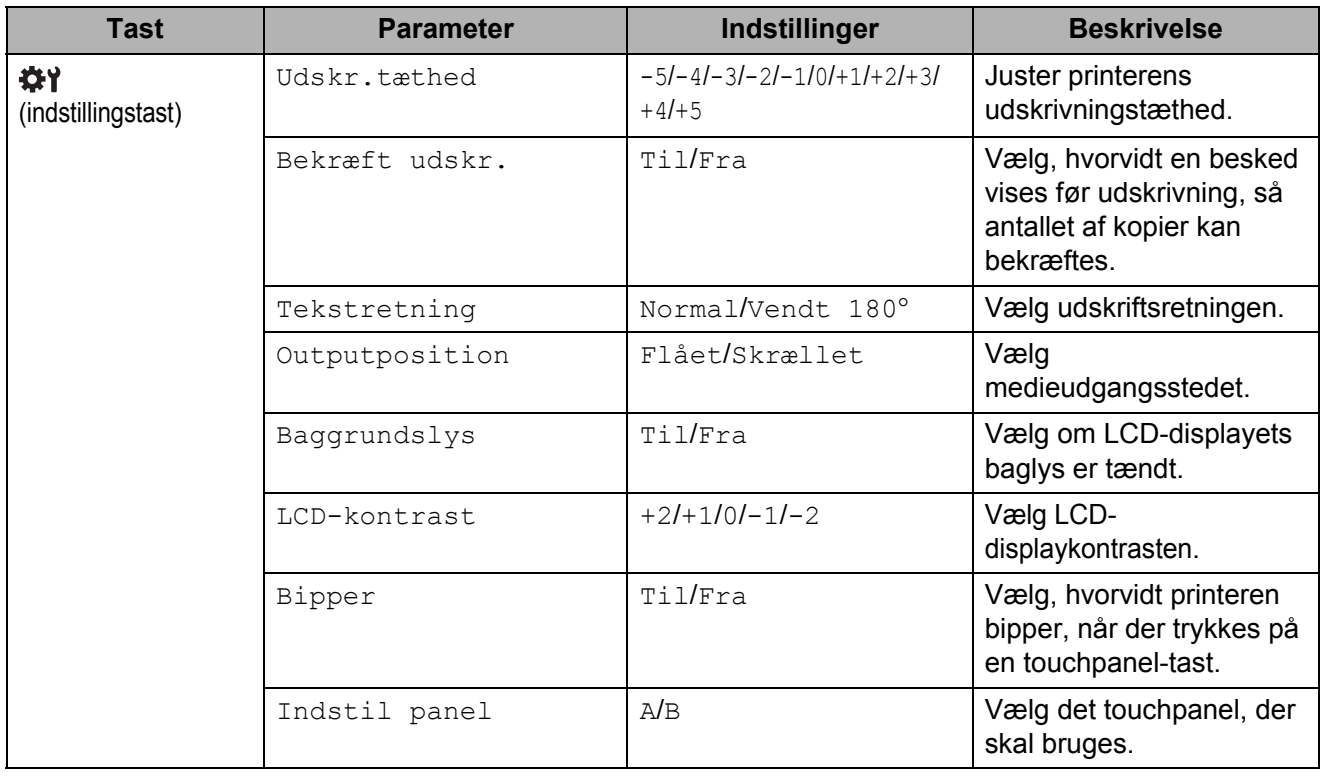

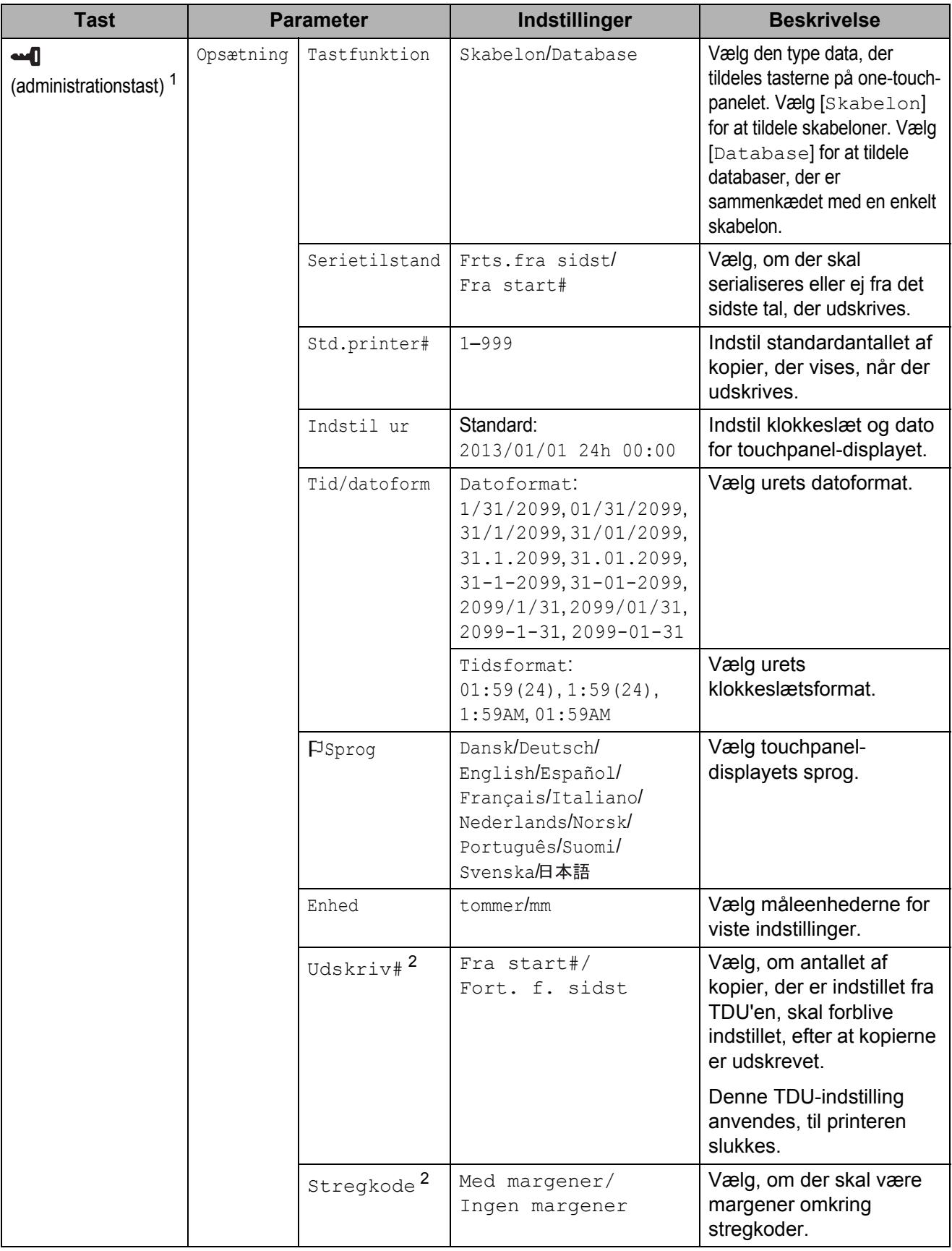

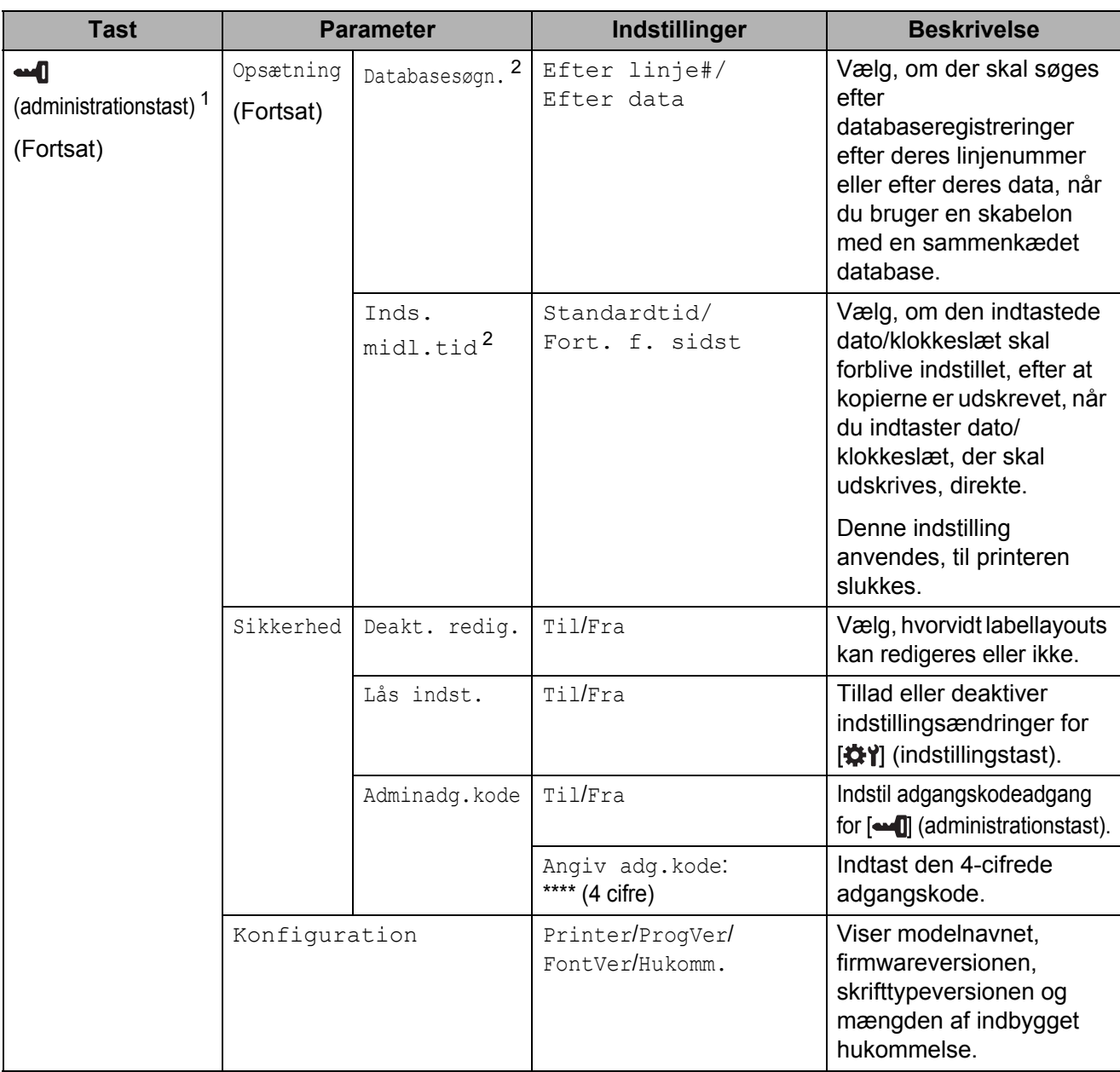

<span id="page-13-0"></span>1 Der kan kun skabes adgang til [ $\Box$ ] (administrationstast), når touchpanel A (grundlæggende kontrolpanel) er indstillet.

<span id="page-13-1"></span><sup>2</sup> Denne funktion er tilgængelig med firmwareversion 1.04 eller senere. Den nyeste version kan hentes fra supportwebstedet (Brother Solutions Center). [support.brother.com](http://support.brother.com/)

#### **BEMÆRK**

- Nogle indstillinger kan være forskellige alt efter firmwaren (printersoftwaren).
- Der kan angives en adgangskode, så det ikke er let at få adgang til grundlæggende indstillinger ved at trykke på [-0] (administrationstast). Du kan finde flere oplysninger om, hvordan indstillingerne angives i Brugsanvisningen, der ligger på cd-rom'en.
- Hvis du ikke kan huske adgangskoden, skal du bruge [**Enhedsindstillinger**] i "**Printerindstillingsværktøj**" for at nulstille alle indstillinger til deres fabriksstandarder eller angive adgangskoden igen og anvende den. Du kan finde flere oplysninger i Brugsanvisningen, der ligger på cd-rom'en.
- Hvis du gerne vil nulstille indstillingerne, skal du bruge [**Enhedsindstillinger**] i "**Printerindstillingsværktøj**" for at nulstille alle indstillinger til fabriksstandarder. Du kan finde flere oplysninger i Brugsanvisningen, der ligger på cd-rom'en.

### <span id="page-14-0"></span>**Opret et labellayout**

Fra computeren brug P-touch Editor 5.0, der ligger på cd-rom'en, for at oprette et labellayout. Du kan finde flere oplysninger om, hvordan du bruger programmet i Softwarebrugsanvisningen, der ligger på samme cd-rom.

### <span id="page-14-1"></span>**Opret en skabelon**

■ Labelprøve

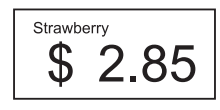

**1** For Windows<sup>®</sup> XP/Windows Vista®/Windows® 7: Klik på [**Alle programmer**] - [**Brother P-touch**] - [**P-touch Editor 5.0**] fra menuen start.

For Windows® 8:

Klik på [**P-touch Editor 5.0**] på skærmen [**Start**] eller [**Apps**], eller dobbeltklik på [**P-touch Editor 5.0**] på skrivebordet.

**2** Når dialogboksen [Ny/åbn] vises, skal du vælge de forskellige indstillinger for at indstille den printer, der skal bruges, og størrelsen på labelen, der skal oprettes.

**(3)** Klik på [**Papir**] (1), og angiv derefter mediet og længden (2). (Dette vindue vises i tilstanden [**Express**].)

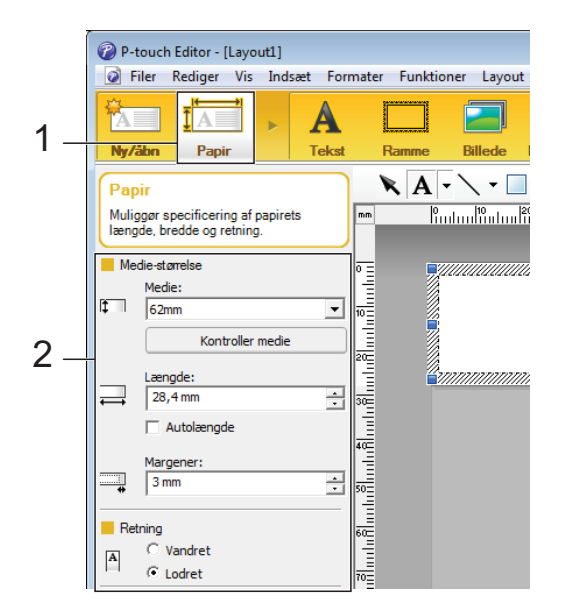

d Klik på [**Tekst**] (1), og angiv derefter skrifttypen og stilen (2).

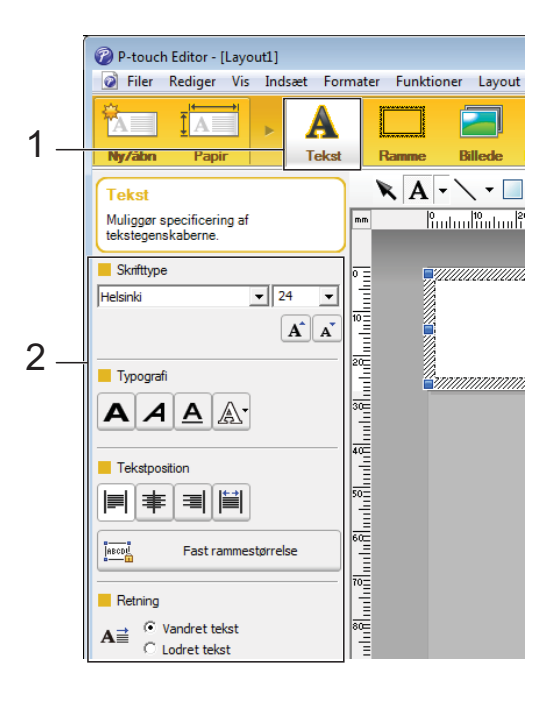

<span id="page-14-2"></span> $\overline{\textbf{b}}$  Når du klikker på  $\overline{\textbf{A}}$   $\overline{\textbf{v}}$  vises markøren, så du kan indtaste tekst.

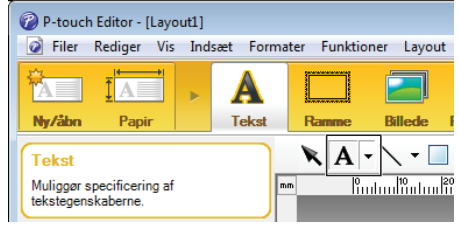

- <span id="page-15-0"></span>6 Når teksten er sat ind, klikker du på tekstboksen for at flytte den indeni skabelonen.
- **7** G[e](#page-14-2)ntag trin  $\bigcirc$  og  $\bigcirc$  [f](#page-15-0)or at indtaste tekst og tilrettelægge layoutet. Når teksten er tastet ind, klikker du på

[**Filer**] - [**Gem som**] i menulinjen, og angiver derefter filnavnet for at gemme dataene.

#### **BEMÆRK**

De første ti tegn i filnavnet vises på LCDdisplayet som skabelonnavnet, når touchpanel-displayet bruges.

#### <span id="page-15-1"></span>**Indstilling af tekst og rækkefølge til visning på LCD-displayet**

Ved at bruge P-touch Editor 5.0 kan du indstille den tekst, der vises på displayet, og rækkefølgen den vises i.

Åbn det labellayout, der skal redigeres, i P-touch Editor 5.0.

**2** Vælg tekstboksen til tekst, der skal vises på LCD-displayet, højreklik på den, og klik derefter på [**Egenskaber**] for at få vist dialogboksen [**Egenskaber for Tekst**]. I boksen [**Objektnavn**] på fanen [**Udvidet**] indstiller du det ønskede tal (for eksempel "Text1", "Text2" eller "Text3"). Teksten vises på LCD-displayet i de indstillede tals rækkefølge.

For at angive at tekst ikke skal vises på LCD-displayet, markerer du afkrydsningsfeltet [**Tekst kan ikke redigeres**] på fanen [**Udvidet**].

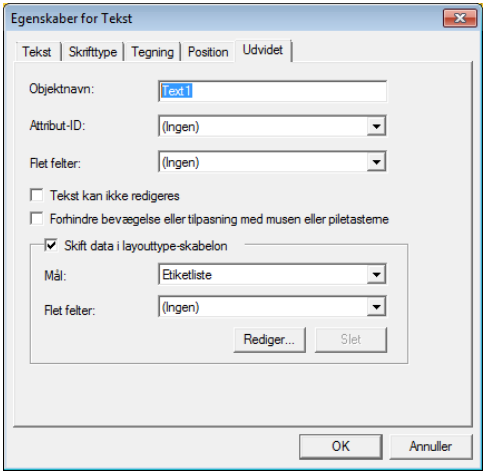

#### <span id="page-15-2"></span>**Indsæt dato og klokkeslæt på en label**

 $\blacksquare$  Åbn det labellayout, der skal redigeres, i P-touch Editor 5.0.

b Klik på [**Indsæt**] - [**Dato/klokkeslæt**] i menulinjen for at få vist dialogboksen [**Egenskaber for Dato og klokkeslæt**]. Vælg indstillinger for formatet på den tekst, der skal sættes ind.

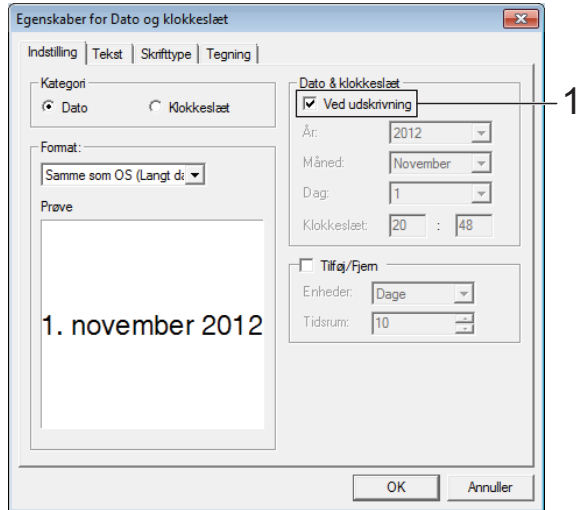

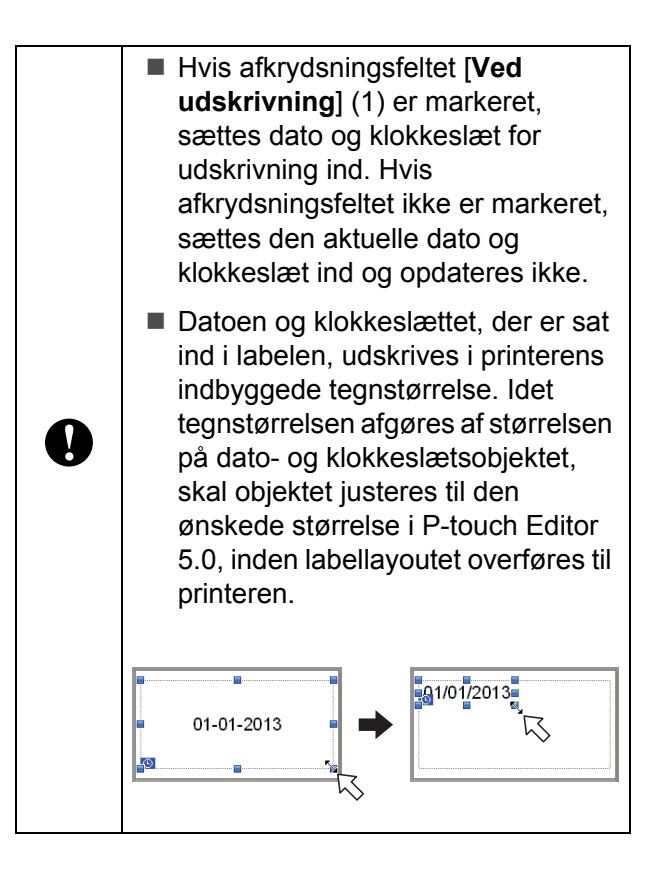

#### <span id="page-16-0"></span>**Sammenkædning af en database til en skabelon**

■ Labelprøve

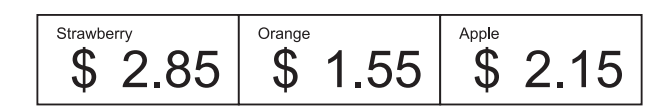

En database kan sammenkædes med den oprettede skabelon. Idet teksten i skabelonen kan erstattes med tekst fra databasen, kan flere labels udskrives blot ved at oprette en enkelt skabelon.

Du kan finde flere oplysninger om, hvordan du angiver databaseindstillinger i [**P-touch Editor Hjælp**].

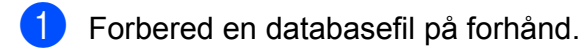

#### **BEMÆRK**

- Filer, der er gemt i XLS-, MDB-, CSV- og TXT-format, kan bruges som databaser.
- For at bruge filerne i XLSX- eller ACCDB-format skal Microsoft® Office 2007, 32-bit Microsoft® Office 2010, 2007 Office System Driver: Data Connectivity Components eller 32-bit 2010 Office System Driver: Data Connectivity Components være installeret.
- Kun en database kan sammenkædes med en enkelt skabelon. Der kan maks. oprettes 65.000 optegnelser i databasen. (Den samlede størrelse af skabeloner og databaser er begrænset til 6 MB.)
- Indtastede data i databasen kan vises på LCD-displayet. Kun de 13 første tegn kan vises.
- Åbn skabelonen, der skal sammenkædes med databasen, i P-touch Editor 5.0.

c Klik på [**Filer**] - [**Database**] - [**Tilslut**] i menulinjen for at få vist dialogboksen [**Åbn database**]. Vælg [**Tilknyt databasefil**], klik på [**Gennemse**], og vælg den database, der skal sammenkædes.

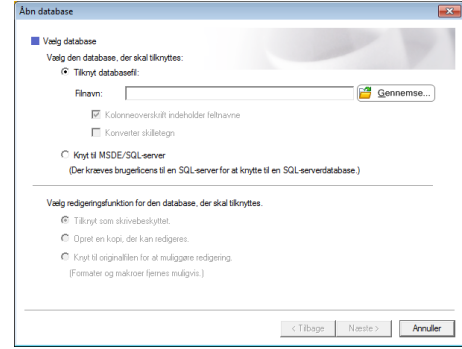

d Klik på [**Næste**] for at få vist en indstillingsdialogboks. Med [**Databasefelt**] under [**Flet felter**], angiv hvilken databasesøjle, der skal sammenkædes med hvilket objekt, og klik derefter på [**OK**].

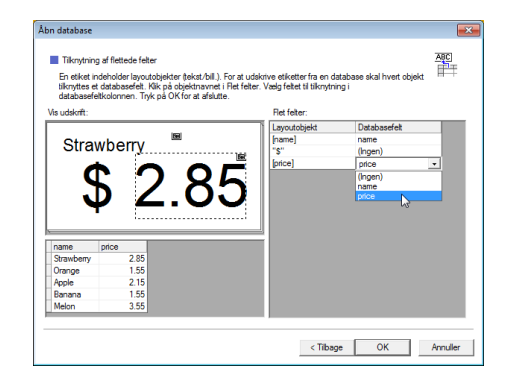

5 Skabelonen og databasen sammenkædes, og hovedvinduet vises. Klik på den databaserække, der skal kontrolleres for at få vist labelen med teksten udskiftet.

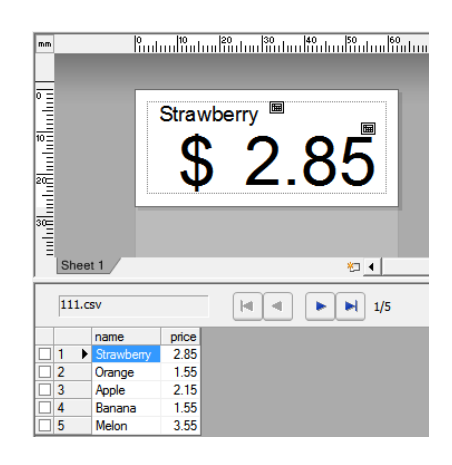

### <span id="page-17-0"></span>**Overførsel af labellayoutet til printeren**

Ved at overføre det oprettede labellayout fra en computer til printeren kan du let bruge touchpanel-displayet til at udskrive så mange labels, som du har brug for.

Brug P-touch Transfer Manager til at overføre data. Du kan finde flere oplysninger om, hvordan du bruger programmet i Softwarebrugsanvisningen, der ligger på cd-rom'en.

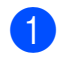

**a Tilslut printeren til computeren med et** USB-kabel, og tænd for printeren.

 $\lambda$  Åbn det labellayout i P-touch Editor 5.0, der skal overføres, og klik derefter på [**Filer**] - [**Send skabelon**] - [**Send**].

#### **BEMÆRK**

Hvis labellayoutet allerede er overført til P-touch Transfer Manager, kan du starte programmet.

• For Windows<sup>®</sup> XP/Windows Vista®/Windows® 7:

Klik på [**Alle programmer**] - [**Brother P-touch**] - [**P-touch Tools**] - [**P-touch Transfer Manager 2.1**] fra menuen Start.

P-touch Transfer Manager starter.

• For Windows $^{\circledR}$  8:

Klik på [**P-touch Transfer Manager 2.1**] på skærmen [**Start**] eller [**Apps**].

P-touch Transfer Manager starter.

c Vælg denne printer fra listen [**Printer**]. Højreklik på [**Konfigurationer**], klik på [**Ny**], og opret en ny mappe med det ønskede navn. (I dette eksempel oprettes mappen [**Price Card**].) Klik på [**Konfigurationer**] eller [**Alt indhold**], og træk derefter de data, der skal overføres, hen til mappen [**Price Card**].

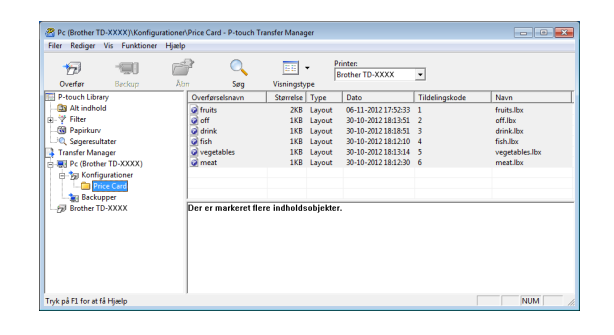

Filen i mappen [Price Card] tildeles et kodenummer (registreringsnummer for skabelonen, der skal gemmes på printeren). For at ændre nummeret skal du højreklikke på filen, klikke på [**Tildelingskode**] og vælge det ønskede nummer mellem 1 og 99.

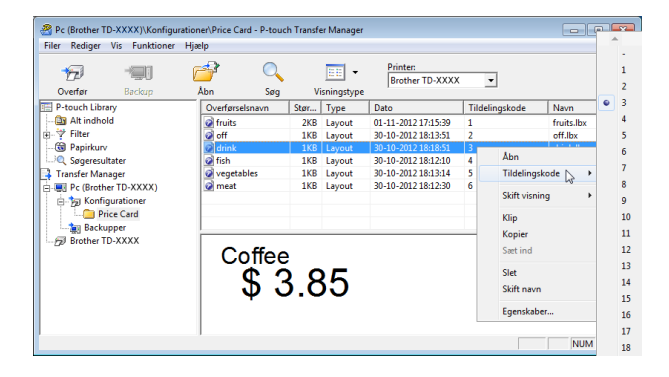

Data registreret med tast 1 til 28 (1) på one-touch-panelet afgøres af kodenummeret.

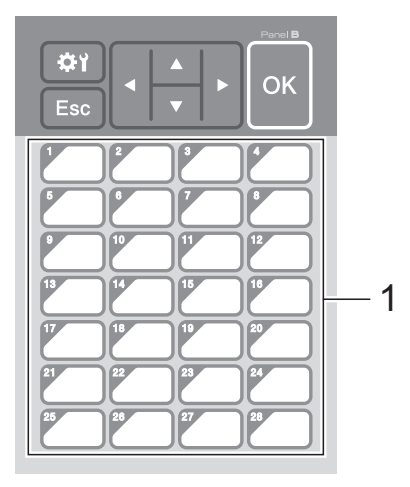

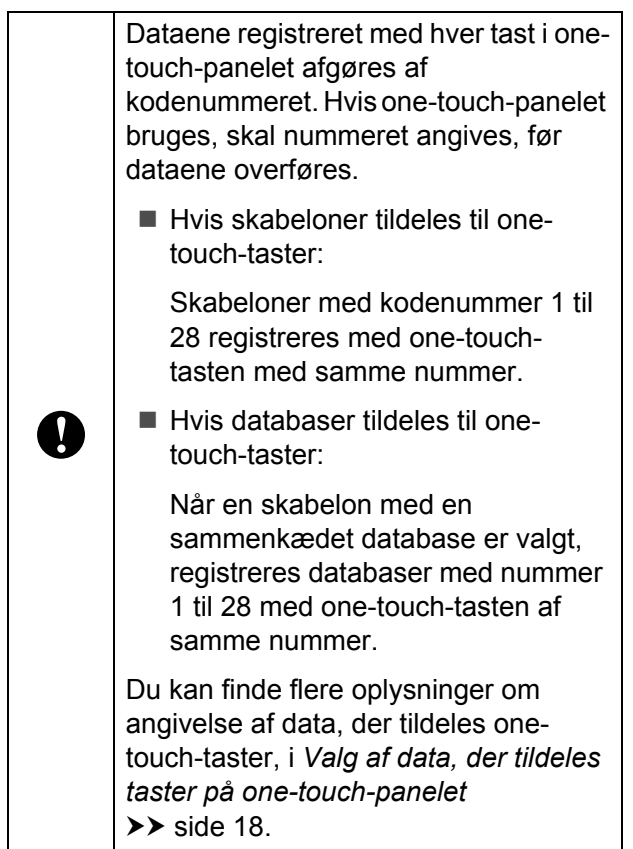

e Vælg mappen [**Price Card**], og klik på [**Overfør**]. Hvis en bekræftelsesbesked vises, skal du klikke på [**OK**]. Overførsel begynder.

#### **BEMÆRK**

- Der kan registreres op til 99 skabeloner med denne printer.
- Der findes forskellige metoder til at overføre flere skabeloner til printeren på én gang, afhængigt af hvor printeren er installeret. Du kan finde flere oplysninger under "Oprettelse af labels" i Softwarebrugsanvisningen, der ligger på cd-rom'en.
- Hvis en ny skabelon overføres med det samme kodenummer som en anden skabelon, der allerede er registreret på printeren, overskriver den nye skabelon den gamle.

### <span id="page-18-0"></span>**Valg af touchpanel**

Der kan vælges to touchpaneler, grundlæggende kontrolpanel (A) og onetouch-panel (B) for touchpanel-displayet.

Hvis one-touch-panelet (B) skal bruges, skal de data angives først, der skal tildeles onetouch-panelets taster. Du kan finde flere oplysninger om, hvordan indstillingerne angives i *[Valg af data, der tildeles taster på](#page-18-1)*  [one-touch-panelet](#page-18-1) >> side 18.

- **1** Tryk på [娄) (indstillingstast).
- 2 Tryk på [V], vælg [Indstil panel], og tryk på [OK].
- 6 Tryk på [▲] eller [V], vælg [A] eller [B], og tryk på [OK].

4 Følg anvisningerne på skærmen for at udskifte touchpanelet. (Du kan finde flere oplysninger om, hvordan du udskifter det i *[Oplysninger om](#page-10-0)  [udskiftning af touchpanelet](#page-10-0)* >> side 10).

 $\overline{5}$  Kontroller, at det angivne touchpanelnavn, der vises på skærmen, svarer til det touchpanel, der bruges, og tryk derefter på knappen  $\mathbf{\Xi}$  (Udskriv).

#### <span id="page-18-1"></span>**Valg af data, der tildeles taster på one-touch-panelet**

Typen af data, der tildeles one-touch-taster, når one-touch-panelet bruges med touchpanel-displayet, kan angives. Typen af data kan enten være skabeloner eller databaser.

**Prøvelabellayout, der er registreret i** printeren:

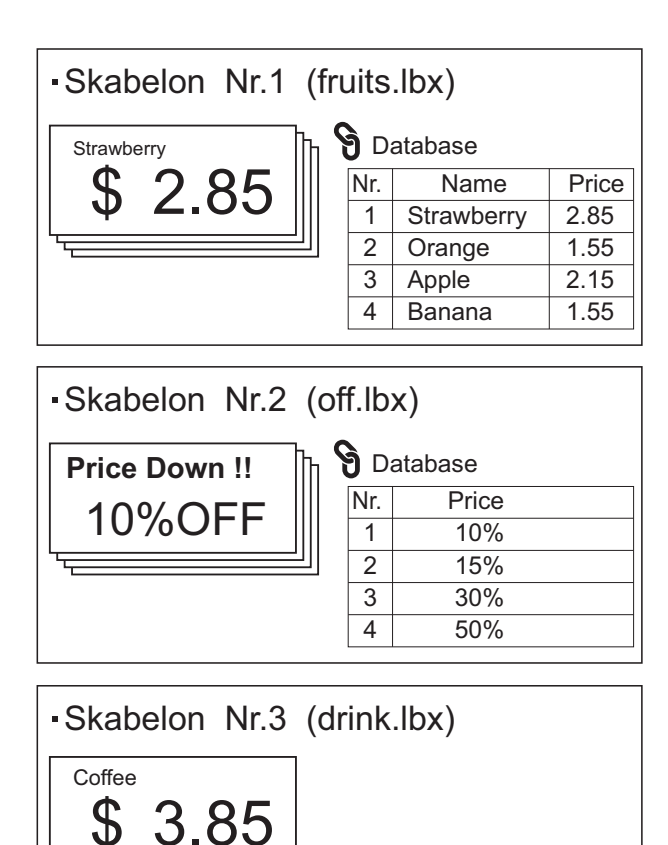

■ Hvis [Skabelon] var indstillet, registreres skabeloner med one-touch-tasten af samme nummer startende med skabelon nummer 1.

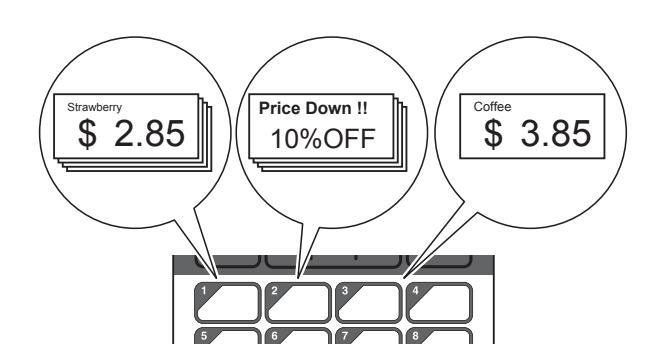

Hvis [Database] blev indstillet, registreres databaser for den valgte skabelon med one-touch-tasten af samme nummer startende med database nummer 1. (I illustrationen er skabelon nummer 1 valgt).

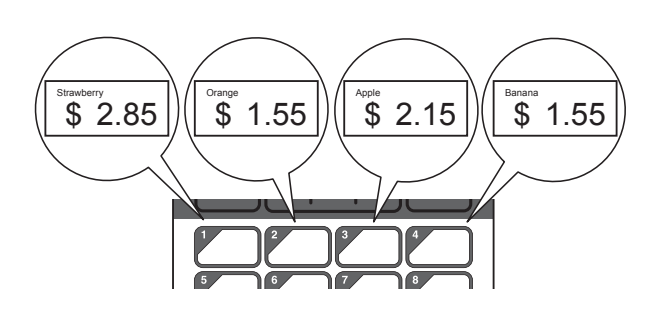

- **1** Tryk på [**-4**] (administrationstast).
	- b Vælg [Opsætning], og tryk på [OK].
- Vælg [Tastfunktion], og tryk på [OK].
- $\overline{4}$  Tryk på [ $\overline{4}$ ] eller [ $\overline{v}$ ], vælg [Skabelon] eller [Database], og tryk på [OK].

#### <span id="page-19-0"></span>**Oprettelse af et one-touchpanel**

Et one-touch-panel kan oprettes ved hjælp af en af følgende metoder.

- Brug klistermærker eller skriv med håndskrift navnene på taster direkte på det medfølgende one-touch-panel.
- Du kan se en tegning af panelet i faktisk størrelse på sidste side af denne manual inden bagsiden. Du kan bruge tegningen ved at kopiere den over på blankt papir.

Panelets mål: 132,4 mm (længde) × 92,3 mm (bredde)

■ Et panelformat kan downloades fra følgende webside.

[support.brother.com](http://support.brother.com/)

[**Select your region/country**] - Vælg dit produkt - [**Downloads**]

Dette kan bruges ved at indtaste tastenavnene og derefter udskrive data på blankt papir.

### <span id="page-20-0"></span>**Udskrivning af labelen**

Et labellayout, der er overført til printeren, kan let udskrives eller redigeres ved hjælp af touchpanel-displayet uden en computerforbindelse.

#### <span id="page-20-1"></span>**Udskrivning ved hjælp af det grundlæggende kontrolpanel**

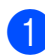

Tænd printeren. Hovedskærmen vises.

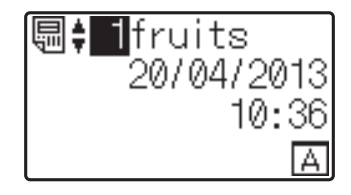

**2** Tryk på [ $\triangle$ ] eller [ $\blacktriangledown$ ] for at vælge nummeret på skabelonen, der skal udskrives, eller tryk på taltasterne for at indtaste nummeret, og tryk på [OK]. Tryk på [Q] (søgetast) for at få vist skabelonen i detaljer på skærmen.

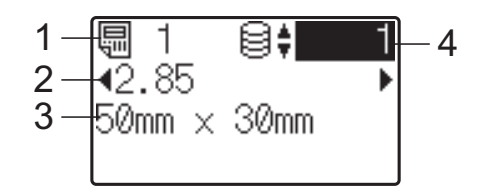

- **1 Skabelonnummer**
- **2 Tekst i skabelon**
- **3 Papirstørrelse**
- **4 Databaseoptegnelsesnummer (kun hvis en database er sammenkædet)**

#### **BEMÆRK**

- Al tekst i skabelonen kan kontrolleres ved at trykke på [4] eller [ $\blacktriangleright$ ].
- Teksten, der vises i LCD-displayet, og dens visningsrækkefølge indstilles ved hjælp af P-touch Editor 5.0. Du kan finde flere oplysninger under *[Indstilling af tekst](#page-15-1)  [og rækkefølge til visning på LCD-displayet](#page-15-1)*  $\rightarrow$  [side 15](#page-15-1).

Hvis en database er sammenkædet: Tryk på  $[\triangle]$  eller  $[\triangledown]$  for at vælge nummeret på den databaseoptegnelse, der skal udskrives, eller tryk på taltasterne for at indtaste nummeret, og tryk derefter på [OK].

<span id="page-20-2"></span>Tryk på knappen  $\mathbf{\Xi}$  (Udskriv). En besked om at bekræfte antallet af kopier vises.

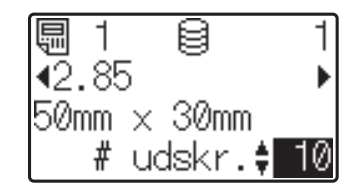

Indtast det antal kopier, der skal udskrives, og tryk derefter på knappen (Udskriv) eller [OK]. Labelene udskrives.

#### **BEMÆRK**

- Antallet af kopier, der skal udskrives, kan indstilles til mellem 1 og 999.
- Hvis skabelonen indeholder et serialiseret nummer, udskrives labelene med det serialiserede felt forøget med det angivne antal gange.
- Hvis [Bekræft udskr.] er indstillet til [Fra], starter udskrivning, når der trykkes på knappen  $\mathbf{E}$  (U[d](#page-20-2)skriv) i trin  $\mathbf{Q}$ .

#### <span id="page-20-3"></span>**Redigering af labelindhold før udskrivning**

Touchpanel-displayet kan bruges til redigere data direkte, hvis indholdet i en skabelon, der allerede er overført til printeren, skal ændres. Du slipper for besværet med at redigere dataene fra computeren og overføre dem til printeren.

#### **BEMÆRK**

- Kun tal kan redigeres.
- Redigeret skabelon kan ikke gemmes. Når en anden skabelon eller database er valgt, skifter de redigerede data tilbage til originale data.

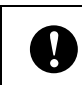

Brug det grundlæggende kontrolpanel til at redigere data.

**D** Vælg den skabelon, der skal redigeres, i hovedskærmen, og tryk på [  $\sqrt{ }$  (søgetast). Hvis indholdet i en databaseregistrering skal redigeres, skal du vælge den passende databaseregistrering.

**2** Tryk på  $[4]$  eller  $[4]$  for at få vist det objekt, der skal redigeres, og tryk derefter på [OK].

Redigeringstilstand starter, og det redigerbare tal fremhæves.

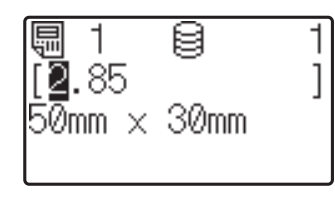

**3** Tryk på [ $\triangleleft$ ] eller  $\rho$ ] for at fremhæve tallet, der skal ændres. Tryk på taltasten for det nye tal for at overskrive det gamle tal. (I dette eksempel ændres [2,85] til [2,45]. Tryk på  $[\triangleright]$  for at fremhæve [8], og tryk derefter på [4] på taltasterne.)

> $E^{\gamma}$  vises i skærmens nederste venstre hjørne for at angive, at skabelonen blev redigeret.

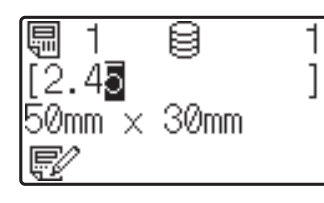

#### **BEMÆRK**

- For at nulstille det aktuelt viste objekt til dets oprindelige tal skal du trykke på [Esc] for at forlade redigeringstilstanden.
- Hvis du holder [Esc] nede i mindst 1 sekund, skifter det aktuelt viste objekt tilbage til sit oprindelige nummer og vender tilbage til hovedskærmen. Hvis andre objekter er blevet redigeret, vises

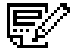

.

 $\overline{4}$  Tryk på [OK] for at anvende den redigerede tekst, og tryk derefter på knappen  $\mathbf{E}$  (Udskriv). En besked om at bekræfte antallet af kopier vises.

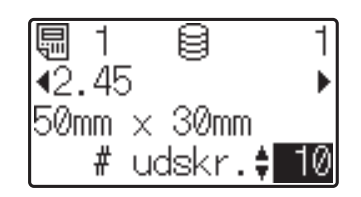

Indtast det antal kopier, der skal udskrives, og tryk derefter på knappen (Udskriv) eller [OK]. Labelene udskrives.

#### **Søgning efter registreringer i en database, der er sammenkædet med en skabelon**

Når en skabelon med en sammenkædet database er overført til printeren, kan du søge efter en registrering i databasen ved at trykke på [9] (søgetast) på det grundlæggende kontrolpanel.

Tryk på [-0] (administrationstast) på det grundlæggende kontrolpanel, og vælg de ønskede indstillinger for [Databasesøgn.] for at vælge søgning efter databaseregistreringer efter deres linjenummer eller deres data.

- Efter linje#: Vælg denne indstilling for at søge efter databaseregistreringer efter deres linjenummer.
- Efter data: Vælg denne indstilling for at søge efter databaseregistreringer efter deres data (kun numre op til 13 cifre), der er indtastet i det første datafelt (eks.: Kolonne A).

#### **BEMÆRK**

Denne funktion er tilgængelig med firmwareversion 1.04 eller senere.

Den nyeste version kan hentes fra support-webstedet (Brother Solutions Center).

[support.brother.com](http://support.brother.com/)

#### <span id="page-22-0"></span>**Udskrivning ved hjælp af onetouch-panelet**

Hvis et labellayout er tildelt en tast på onetouch-panelet, kan en label let udskrives blot ved at trykke på tasten for den tilsvarende label.

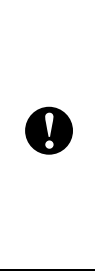

De data, der er registreret med hver one-touch-tast, afgøres af databasenummeret eller kodenummeret, da dataene blev overført fra computeren til printeren. Du kan finde flere oplysninger under *[Overførsel af labellayoutet til printeren](#page-17-0)*  $\rightarrow$  [side 17](#page-17-0).

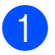

Tænd printeren. Hovedskærmen vises.

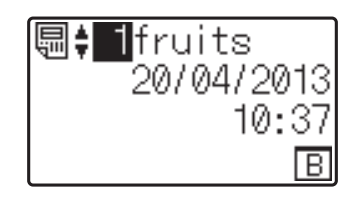

2 Hvis databaser tildeles til one-touchtaster:

Tryk på  $[A]$  eller  $[V]$  for at vælge en skabelon.

<span id="page-22-1"></span>**3** Tryk på one-touch-tasten for den label, der skal udskrives. Labeloplysningerne vises på skærmen.

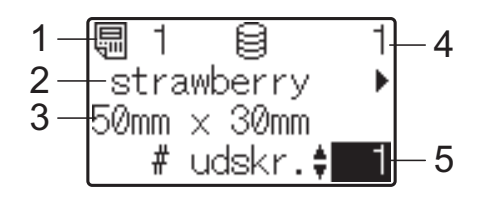

- **1 Skabelonnummer**
- **2 Tekst i labellayout**
- **3 Papirstørrelse**
- **4 Databaseoptegnelsesnummer (kun hvis en database er sammenkædet)**
- **5 Antal udskrifter**

#### **BEMÆRK**

- Tryk på [4] eller [▶] for at kontrollere al tekst i labellayoutet. Hvis one-touchpanelet (B) bruges, kan dataene ikke redigeres. Brug det grundlæggende kontrolpanel (A) til at redigere dataene. Du kan finde flere oplysninger under *[Redigering af labelindhold før udskrivning](#page-20-3)*  $\rightarrow$  [side 20](#page-20-3).
- Teksten, der vises i LCD-displayet, og dens visningsrækkefølge indstilles ved hjælp af P-touch Editor 5.0. Du kan finde flere oplysninger under *[Indstilling af tekst](#page-15-1)  [og rækkefølge til visning på LCD-displayet](#page-15-1)*  $\rightarrow$  [side 15](#page-15-1).
- 4 Indtast antallet af kopier, der skal udskrives med  $[\triangle]$  eller  $[\triangledown]$ , og tryk derefter på knappen *国* (Udskriv) eller [OK]. Labelene udskrives.

#### **BEMÆRK**

- Antallet af kopier, der skal udskrives, kan indstilles til mellem 1 og 999.
- Hvis skabelonen indeholder et serialiseret nummer, udskrives labelene med det serialiserede felt forøget med det angivne antal gange.
- Hvis [Bekræft udskr.] er indstillet til [Fra], starter udskrivning, når der trykkes på one-tou[c](#page-22-1)h-tasten i trin  $\bigcirc$ .

#### **Hvis en skabelon med en sammenkædet database er registreret med en one-touch-tast**

Hvis du registrerer en skabelon med en sammenkædet database til en one-touchtast, svarer det viste indhold for databaseoptegnelsen antallet af gange, du har trykket på tasten. Hvis en skabelon for eksempel har 3 databaseoptegnelser, vil du få vist indholdet af den første databaseoptegnelse, hvis du trykker på onetouch-tasten én gang. Trykker du på den to gange, får du vist indholdet af den anden optegnelse, og trykker du på den tre gange, får du vist indholdet af den tredje optegnelse. Trykker du på tasten fire gange, vender du tilbage til at få vist indholdet af den første databaseoptegnelse.

Tryk på one-touch-tasten for den label, der skal udskrives, indtil indholdet i den ønskede databaseoptegnelse vises.

**2** Indtast antallet af kopier, der skal udskrives med  $[A]$  eller  $[\nabla]$ , og tryk derefter på knappen *国* (Udskriv) eller [OK]. Labelene udskrives.

> Hvis en skabelon med en sammenkædet database er tildelt til en one-touch-tast, skal du sørge for, at [Bekræft udskr.] er indstillet til [Til]. Hvis [Fra] er valgt, kan kun den første database vælges.

#### **BEMÆRK**

 $\mathbf{I}$ 

- Antallet af kopier, der skal udskrives, kan indstilles til mellem 1 og 999.
- Hvis skabelonen indeholder et serialiseret nummer, udskrives labelene med det serialiserede felt forøget med det angivne antal gange.

#### <span id="page-23-0"></span>**Udskrivning af en anden dato/andet klokkeslæt end printerens interne ur**

Dato/klokkeslæt kan ændres midlertidigt før udskrivning. Tryk på [ ] (indstillingstast) for at få vist et skærmbillede, hvor dato/klokkeslæt kan indtastes direkte, når følgende skærmbillede vises, umiddelbart før

udskrivningen starter. Udskrivning kan fortsætte efter indtastning af dato/klokkeslæt.

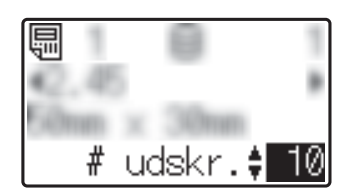

Endvidere udskrives den direkte indtastede dato/klokkeslæt, indtil printeren slukkes, ved at trykke på [-0] (administrationstast) og derefter indstille [Inds. midl.tid] til [Fort. f. sidst].

#### **BEMÆRK**

- Hvis der er angivet indstillinger for tillæg/fratrækning af et tidsrum til dato/klokkeslæt i skabelonen, lægges det angivne tidsrum til (eller trækkes fra) den direkte indtastede dato/klokkeslæt.
- Denne funktion er tilgængelig med firmwareversion 1.04 eller senere.

Den nyeste version kan hentes fra support-webstedet (Brother Solutions Center).

[support.brother.com](http://support.brother.com/)

### <span id="page-24-0"></span>**Labellayout på printeren (kontroller, slet og logfør)**

Labellayout på printeren kan kontrolleres eller slettes, eller deres printlog kan ses vha. følgende fremgangsmåder.

#### **Kontrol af indholdet af et labellayout**

For at få vist skabelonoplysninger på skærmen og kontrollere indholdet skal du trykke på [9] (søgetast) på touchpaneldisplayet. Du kan finde flere oplysninger under *[Udskrivning ved hjælp af det](#page-20-1)  [grundlæggende kontrolpanel](#page-20-1)* >> side 20.

#### **Slet et labellayout**

#### [**Enhedsindstillinger**] i

"**Printerindstillingsværktøj**" kan bruges til at slette et labellayout fra printeren. I menulinjen skal du klikke på [**Værktøjer**] - [**Slet skabelon og database**] for at slette en skabelon eller database, der er registreret på printeren. Du kan finde flere oplysninger i Brugsanvisningen, der ligger på cd-rom'en.

Tilslut printeren til computeren, og brug P-touch Transfer Manager til at kontrollere labellayout på printeren og vælge de data, der skal slettes. Du kan finde flere oplysninger i Softwarebrugsanvisningen, der ligger på cd-rom'en.

#### **Kontroller udskriftsloggen for labellayout**

#### [**Enhedsindstillinger**] i

"**Printerindstillingsværktøj**" kan bruges til at kontrollere udskriftsloggen. Hvis [**Gem printerens printlog**] på fanen [**Avanceret**] er indstillet til [**Aktiver**], gemmes en udskriftslog på printeren. Klik på [**Værktøjer**] - [**Gem printlog i fil**] for at eksportere udskriftsloggen og gemme den som en .csvfil. Du kan finde flere oplysninger i Brugsanvisningen, der ligger på cd-rom'en.

### <span id="page-24-1"></span>**Hyppigt stillede spørgsmål**

**Sp.** Hvor meget hukommelse er der til rådighed?

**Sv.** Printeren har en 6 MB indbygget hukommelse, der tillader, at maks. 99 skabeloner kan gemmes. Når der ikke er mere af den indbyggede hukommelse til rådighed, eller når 99 skabeloner er registreret, kan skabeloner ikke længere overføres (for at blive registreret i) til printeren. Slet unødvendige skabeloner fra printeren.

**Sp.** Hvorfor ændrer filstørrelsen sig, når en skabelon overføres til printeren?

**Sv.** Filstørrelsen ændres, idet formatet på en skabelonfil, der tilføjes P-touch Transfer Manager 2.1 er forskellig fra formatet på en fil, efter den er overført til printeren.

**Sp.** Hvordan kan jeg kontrollere antallet af skabeloner, der kan registreres på printeren og de kodenumre, der bruges?

**Sv.** Følg nedenstående fremgangsmåde for at kontrollere informationerne:

- 1 Tilslut printeren til computeren med et USB-kabel, og tænd for printeren.
- 2 For Windows<sup>®</sup> XP/Windows Vista®/Windows® 7:

Klik på [**Alle programmer**] - [**Brother P-touch**] - [**P-touch Tools**] - [**P-touch Transfer Manager 2.1**] fra menuen Start.

For Windows® 8:

Klik på [**P-touch Transfer Manager 2.1**] på skærmen [**Start**] eller [**Apps**].

3 Klik på "Brother TD-XXXX" (hvor "TD-XXXX" er printerens modelnavn) i feltet i venstre side for at få vist de skabeloner, der er registreret med printeren i feltet på højre side. Antallet af skabeloner og de kodenumre, der bruges, kan kontrolleres.

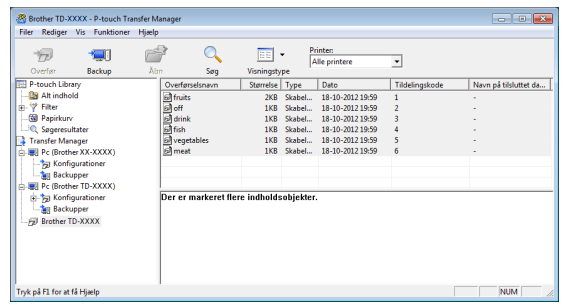

**Sp.** Hvorfor kan en skabelon ikke overføres til printeren (den blev overført, men datoen blev ikke automatisk opdateret)?

**Sv.** Printerdriveren er eventuelt ikke korrekt installeret. Geninstaller printerdriveren, og forsøg overførslen igen.

Hvis datoen ikke blev opdateret, skal du kontrollere, at afkrydsningsfeltet [**Ved udskrivning**] er markeret i skabelonens dialogboks [**Egenskaber for Dato og klokkeslæt**].

Du kan finde flere oplysninger under *[Indsæt](#page-15-2)*  [dato og klokkeslæt på en label](#page-15-2) >> side 15.

### **Produktspecifikationer**

Størrelse: omtrent 111 mm (B)  $\times$  170 mm (D)  $\times$ 78 mm (H)

Vægt: 0,342 kg

### **Tegning af panelet (faktisk størrelse)**

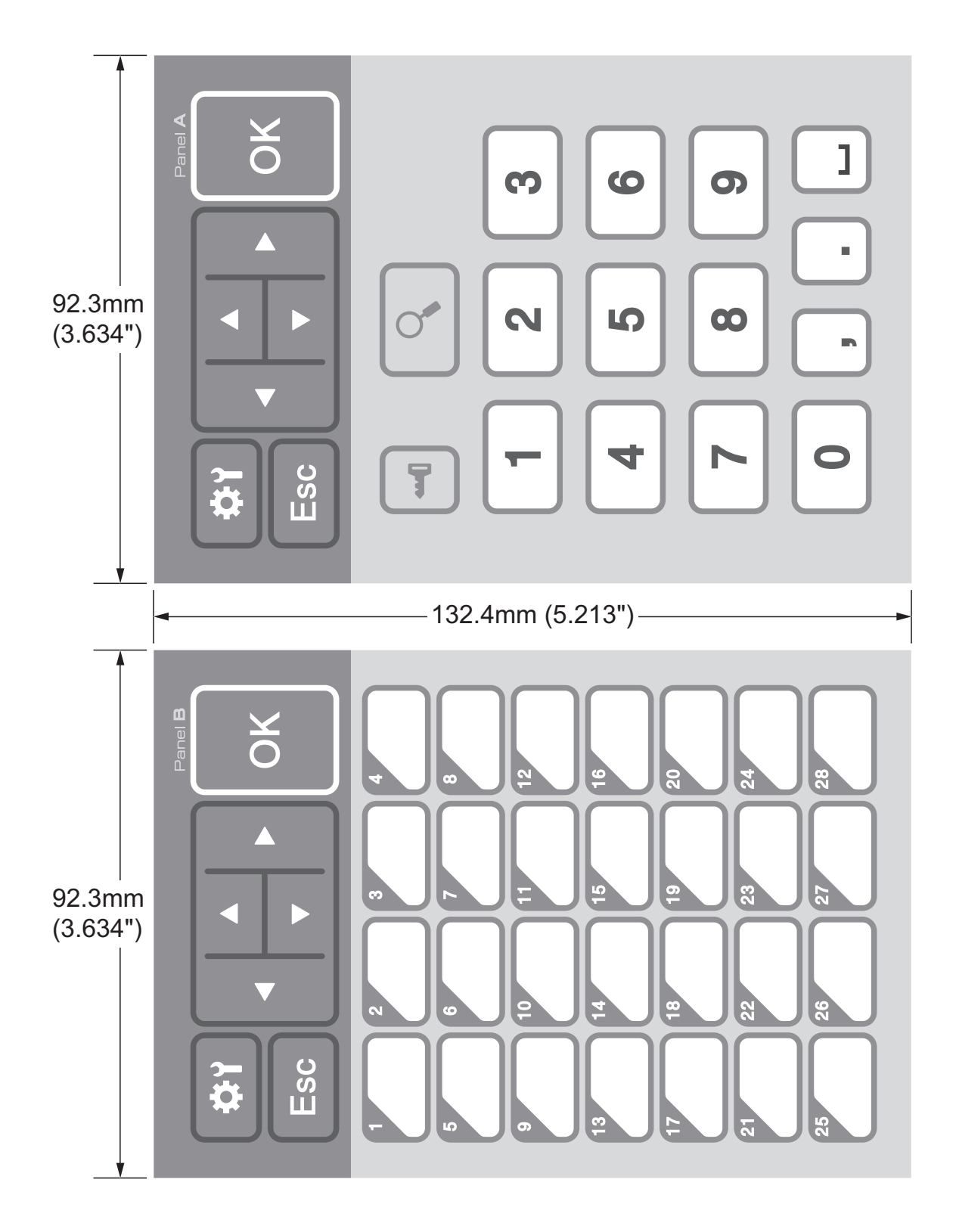

# brother

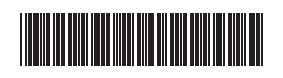

D013KN001